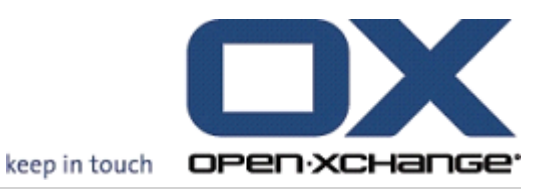

# Open-Xchange 服务器 bla 用户快速指南

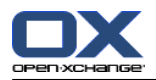

## Open-Xchange 服务器: 用户快速指南

出版日期 星期二, 29. 十一月 2016 版本 6.22.13

版权 © 2016-2016 OX Software GmbH , 本文档是 OX Software GmbH 的知识产权。, 可以全部或部分复制 本文档,前提是每个副本都包含此版权声明。本书中的信息经过特别仔细的编辑。尽管如此,仍然不可能完 全排除不正确的语句。OX Software GmbH、作者和翻译人员对可能的错误及其后果概不负责。在本书中使用 的软件和硬件的名称可能是注册商标,使用这些名称并没有保证免费使用。一般情况下,OX Software GmbH 遵守制造商的拼写惯例。在本书中对商标名称、贸易名称、徽标等的使用(甚至没有特殊标记)并不证明此 类名称可被视为免费的(出于商标和品牌名称管制的目的)。

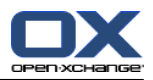

## 目录

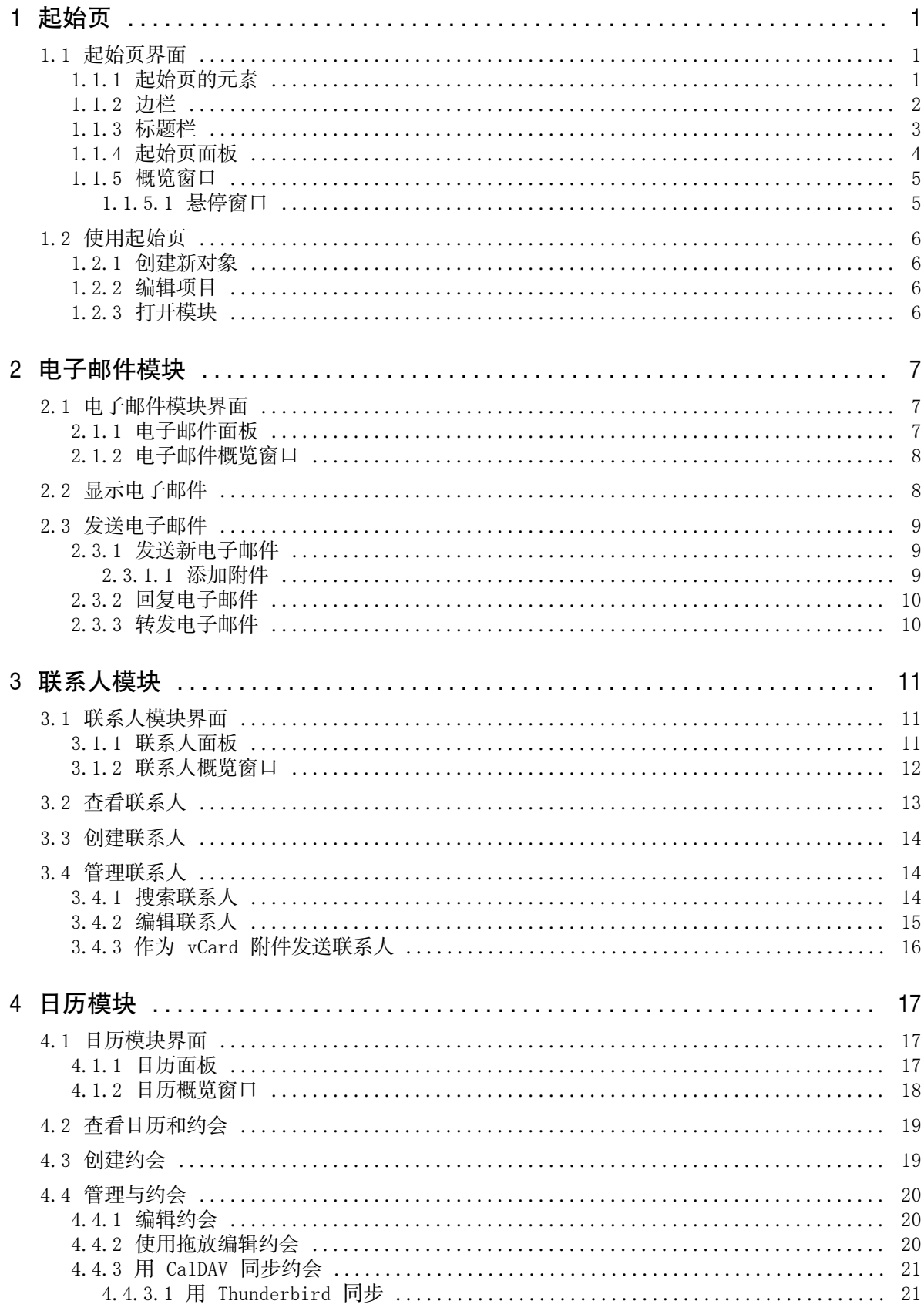

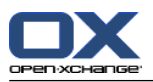

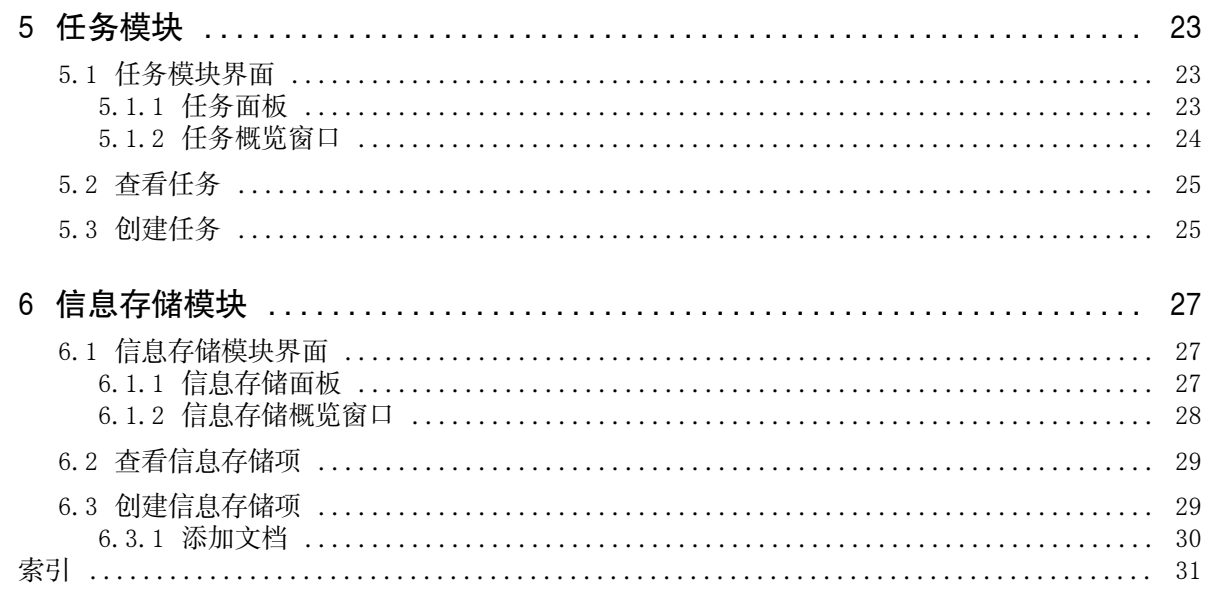

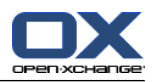

## <span id="page-4-1"></span><span id="page-4-0"></span>Chapter 1. 起始页

## <span id="page-4-4"></span>1.1. 起始页界面

<span id="page-4-2"></span>起始页在登录后直接显示。

## <span id="page-4-3"></span>1.1.1. 起始页的元素

起始页:

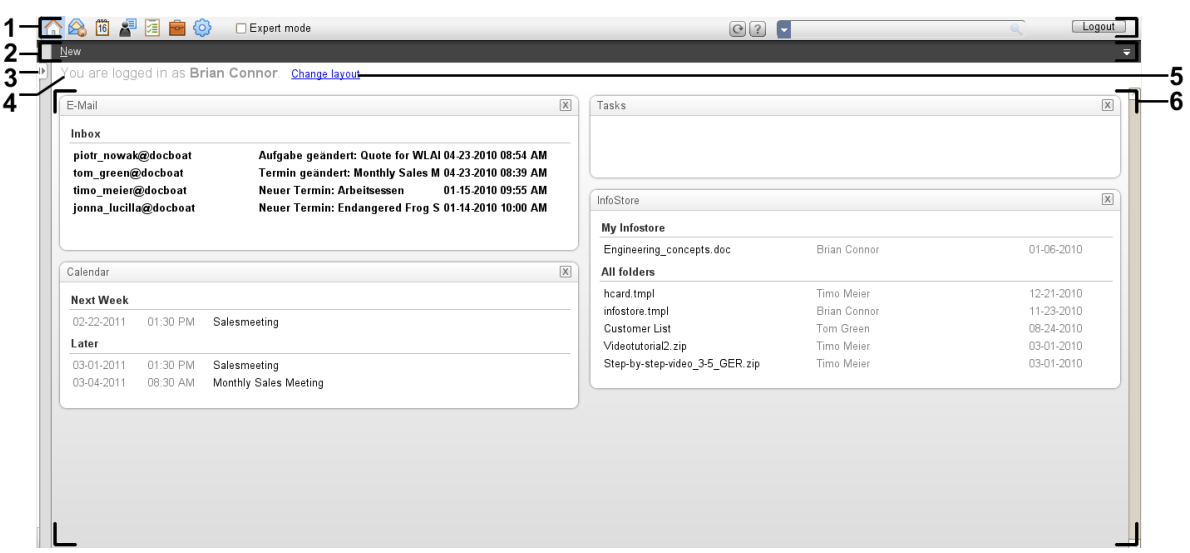

起始页包含以下元素:

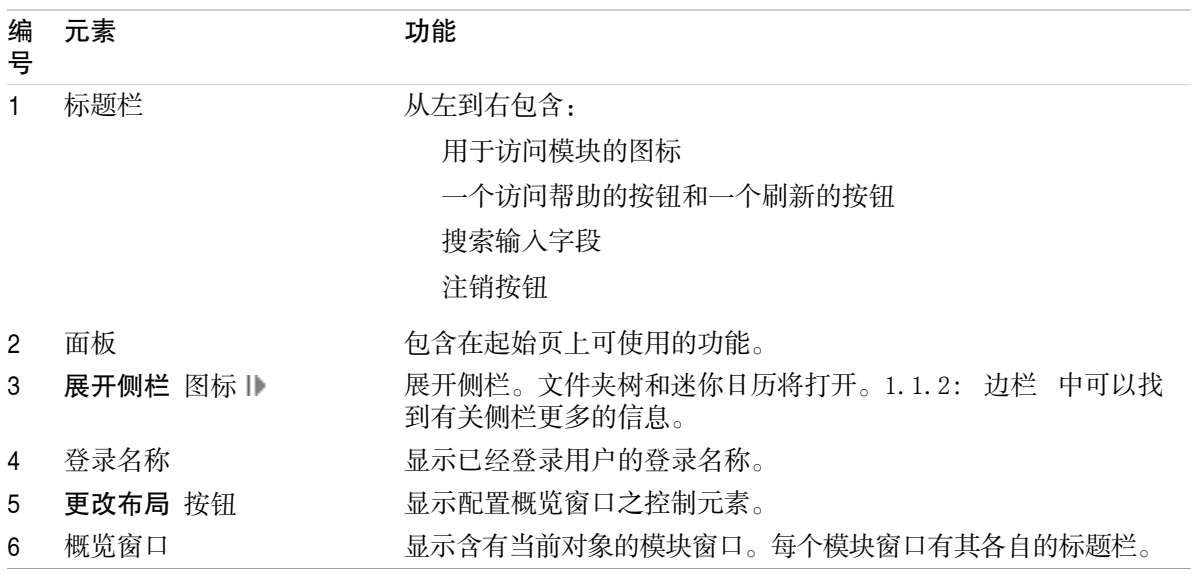

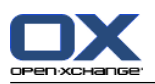

## <span id="page-5-1"></span><span id="page-5-0"></span>1.1.2. 边栏

起始页显示加强边栏:

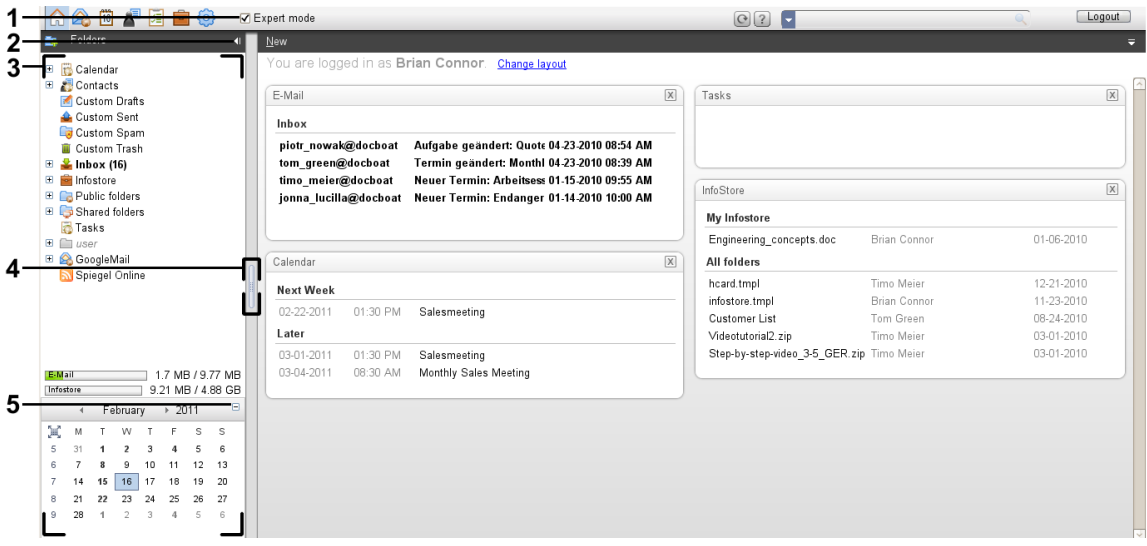

以下元素在边栏可供使用或会发生效果:

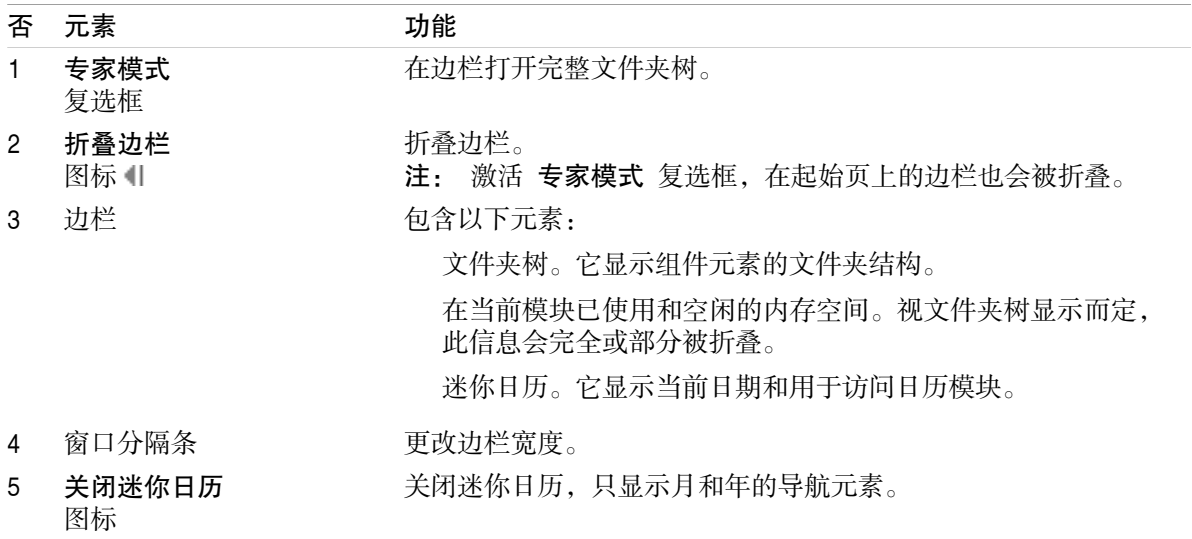

可在 1.1.1: [起始页的元素](#page-4-2) 中找到有关加强边栏的描述。

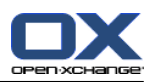

<span id="page-6-0"></span>1.1.3. 标题栏

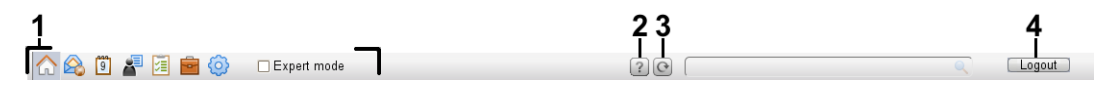

<span id="page-6-1"></span>标题栏包含以下元素:

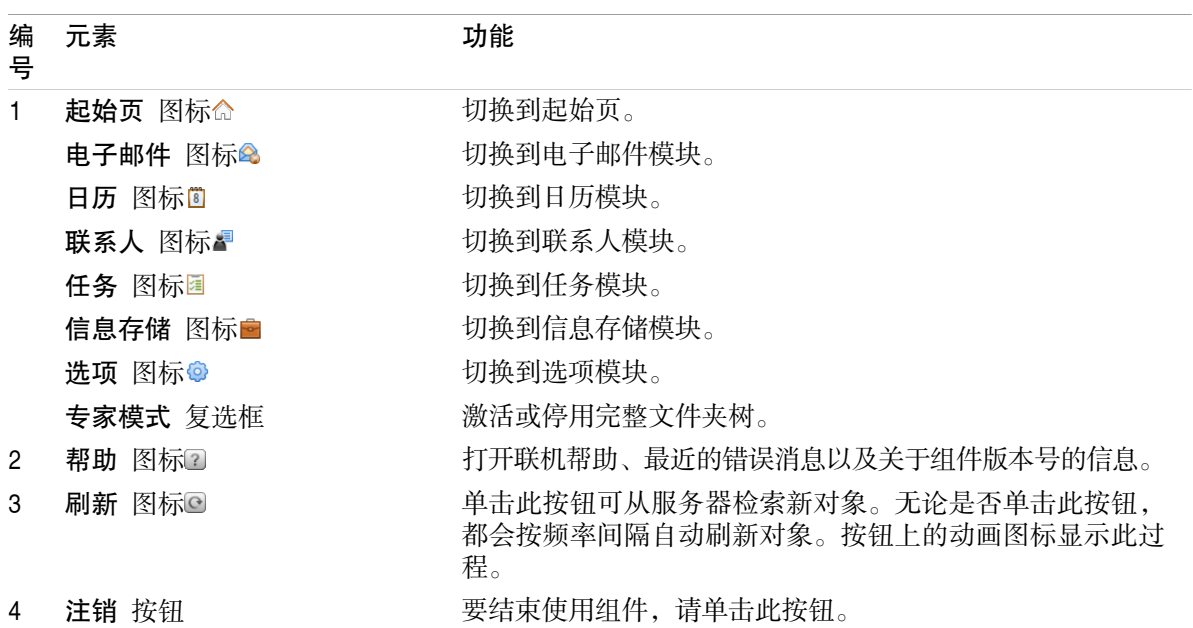

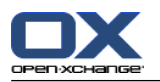

### <span id="page-7-1"></span><span id="page-7-0"></span>1.1.4. 起始页面板

### 起始页面板:

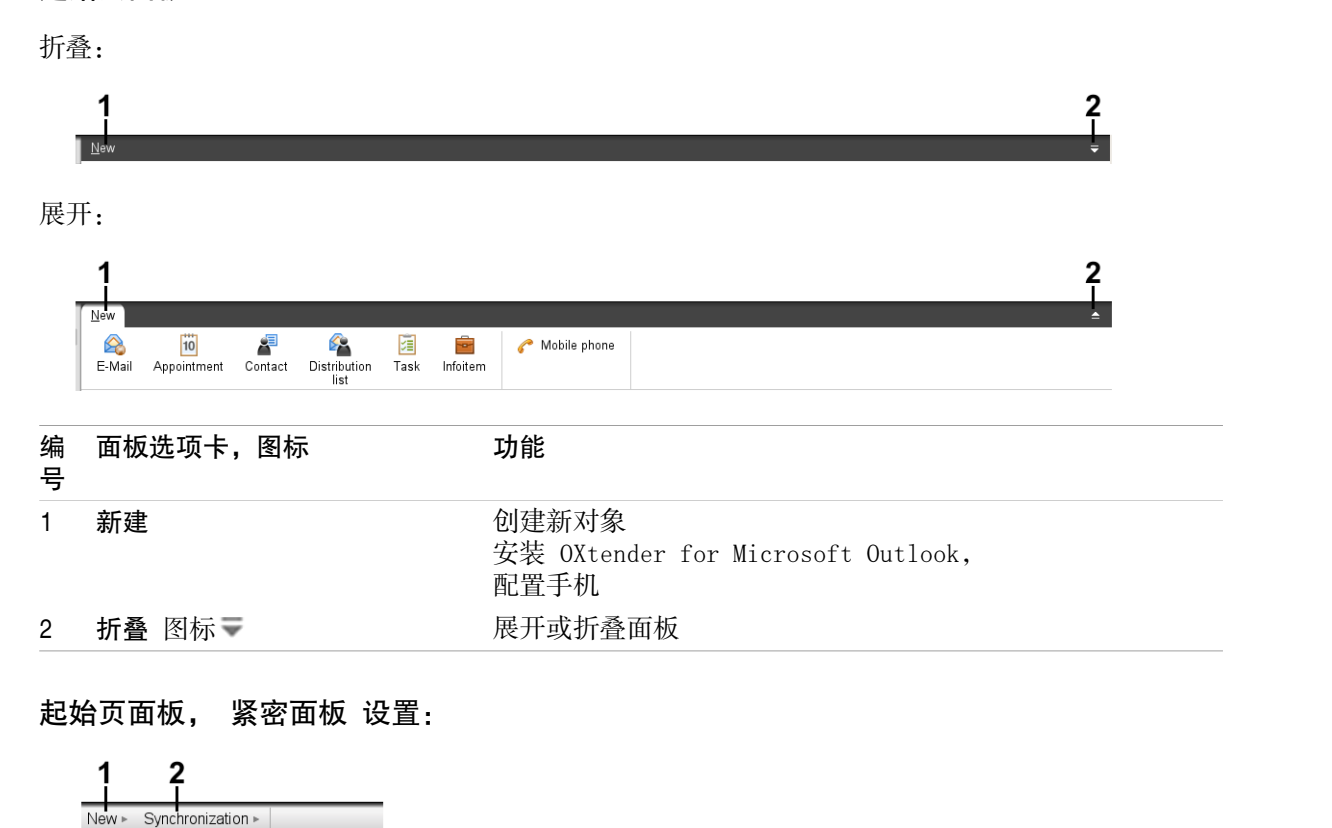

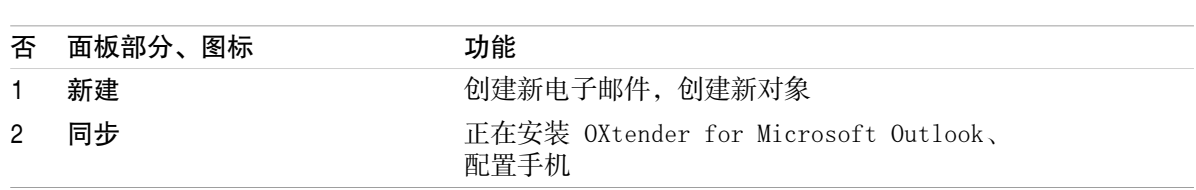

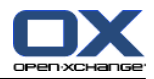

## <span id="page-8-3"></span><span id="page-8-0"></span>1.1.5. 概览窗口

起始页的概览窗口包含几个显示不同条目的模块窗口。默认情况下显示以下模块窗口:

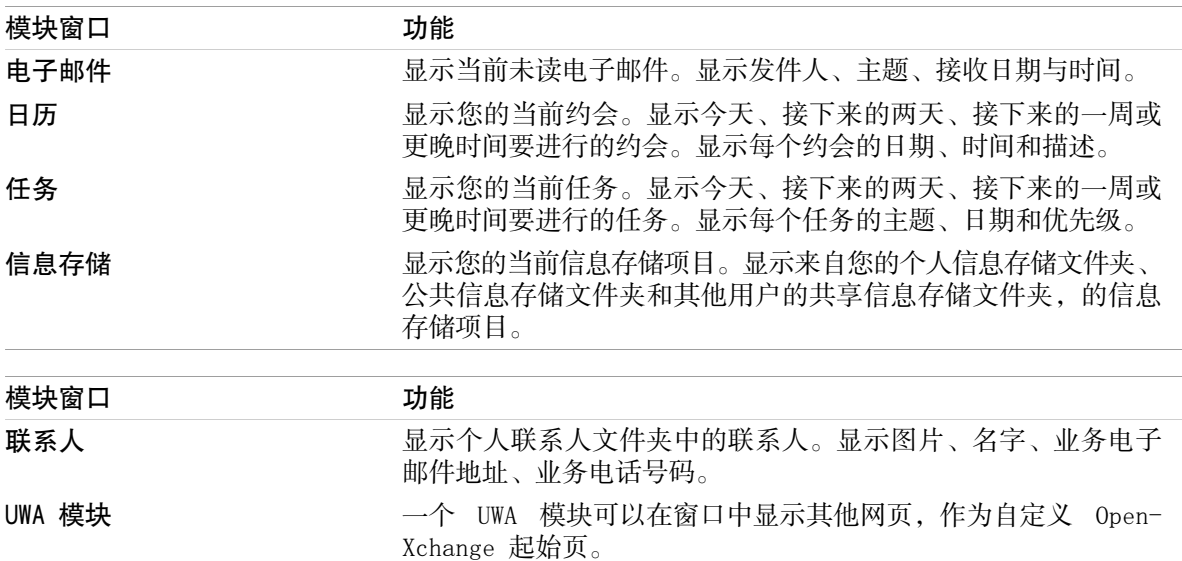

### <span id="page-8-2"></span><span id="page-8-1"></span>1.1.5.1. 悬停窗口

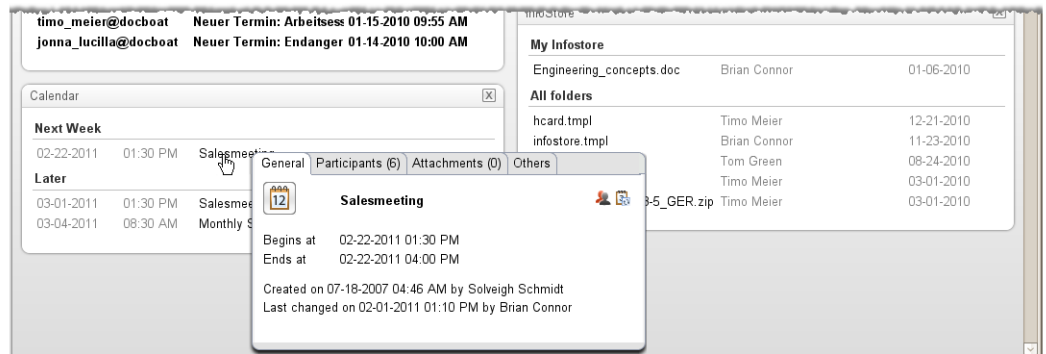

悬停窗口显示关于鼠标指针下对象的详细信息。

### 如何在悬停窗口中显示起始页对象:

- 1. 在概览窗口中,将鼠标指针移到一个对象上。经过短暂延迟后,悬停窗口打开。它显示 常规 选项 卡。
- 2. 要查看更多信息,请单击其他选项卡。
- 3. 要关闭悬停窗口,请将鼠标指针移出悬停窗口。

提示: 您可以通过单击对象右边的 ■ 按钮打开悬停窗口。 要关闭悬停窗口,请在悬停窗口外单 击。.

您可以用悬停窗口下部的图标编辑项目。

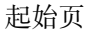

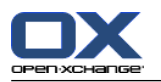

### <span id="page-9-1"></span><span id="page-9-0"></span>1.2. 使用起始页

### <span id="page-9-6"></span>1.2.1. 创建新对象

在起始页上,您可以创建联系人、约会、任务、信息存储项等新对象,或发送新的电子邮件而不必切 换到相应的模块。

#### 如何创建新对象:

在 创建 面板选项卡里单击一个图标, 一个用以输入新对象数据的窗口打开。

<span id="page-9-2"></span>可在个别模块的说明中找到有关创建对象的更多信息。

### <span id="page-9-4"></span>1.2.2. 编辑项目

在起始页上,您可以编辑电邮、联系人、约会、任务、信息存储项等项目而不必切换到相应的模块。 使用起始悬停窗口中相应图标即可做到。

以下功能可供使用:

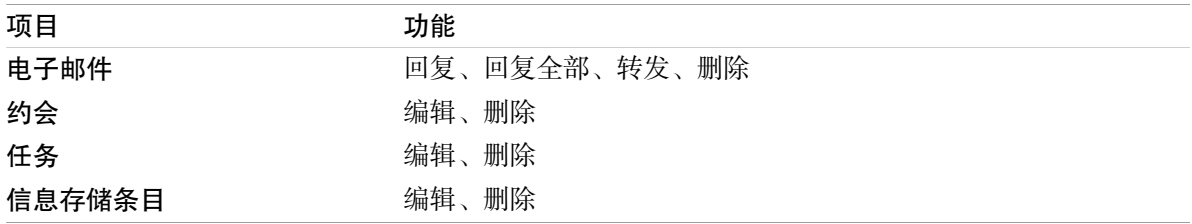

#### 如何编辑项目:

- <span id="page-9-3"></span>1. 在概览窗口中,将鼠标指针移到一个项目上。经过短暂延迟后,悬停窗口打开。它显示 常规 选项 卡。
- <span id="page-9-5"></span>2. 悬停窗口下方的图标单击一个按钮。视单击的按钮而定,相应的窗口会打开。
- 3. 接着做出所需修改或单击相应按钮。

### 1.2.3. 打开模块

一般情况下,在使用组件时,您会打开相应的模块。有一些替代方式可以这样做。

#### 要打开模块,请进行以下操作之一:

单击 标题栏 公Q 8 8 8 8 9 中的一个图标。

- 在 文件夹树 中单击一个文件夹。
- 在 概览窗口 中单击一个模块窗口的标题。

要打开 日历 模块, 在 迷你日历 中单击某天或某周。

#### 如何切换回起始页:

单击 起始页 命, 它在 标题栏 命命 图 图 画 图 图标中。

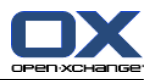

## <span id="page-10-1"></span><span id="page-10-0"></span>Chapter 2. 电子邮件模块

## <span id="page-10-3"></span>2.1. 电子邮件模块界面

<span id="page-10-2"></span>要打开模块,点击 电子邮件 图标 2,它在标题栏 中。

### <span id="page-10-4"></span>2.1.1. 电子邮件面板

电子邮件面板:

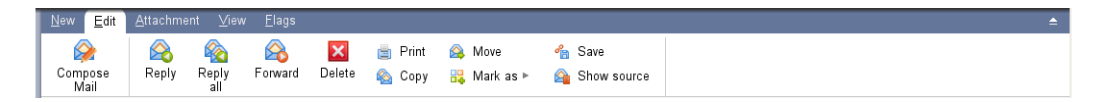

电子邮件面板在不同的面板选项卡中包含以下功能:

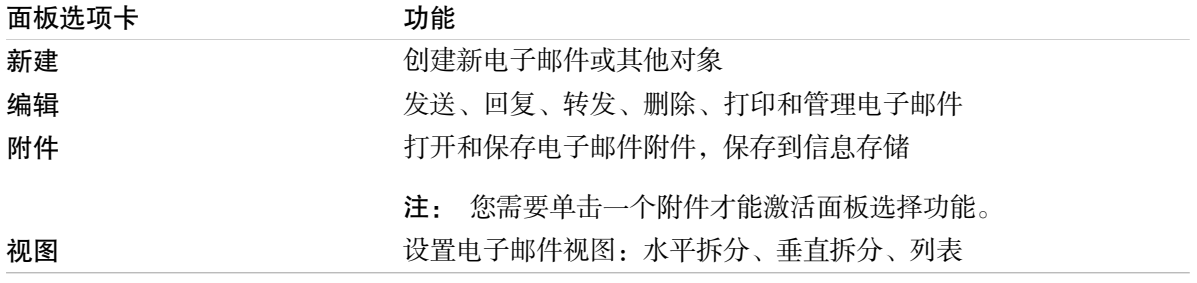

### 电子邮件模块,设置 紧密面板:

A New ▶ | A Reply A Reply all A Forward M Delete 曲 많 ▶ A Mi View ▶ | Flags ▶

电子邮件面板包含如下功能:

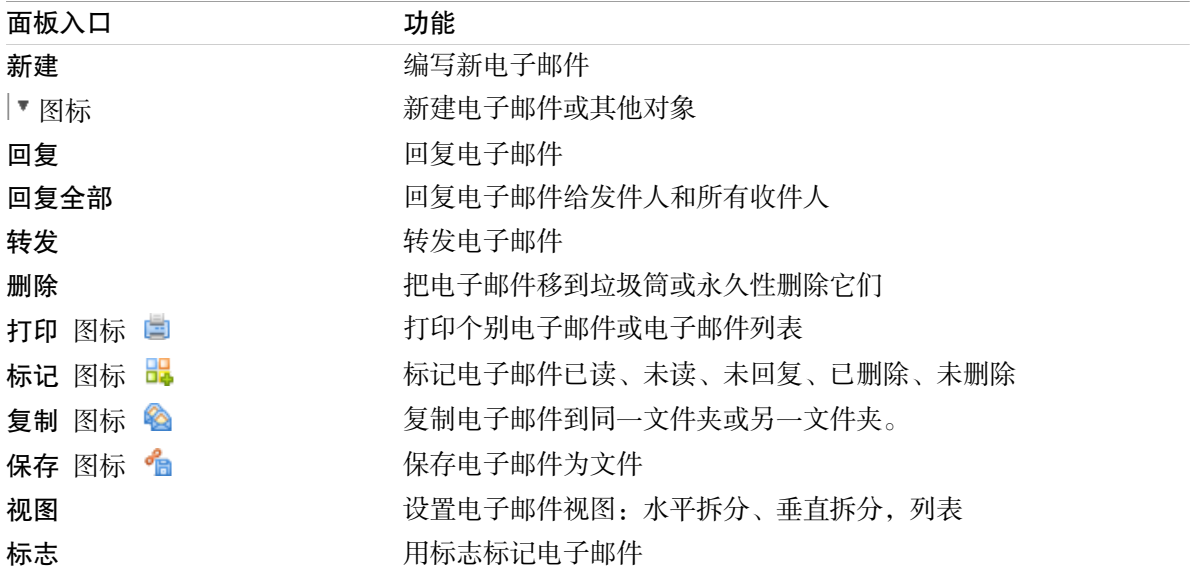

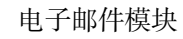

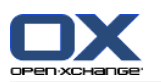

## <span id="page-11-0"></span>2.1.2. 电子邮件概览窗口

<span id="page-11-3"></span>电子邮件概览窗口、 水平拆分 视图:

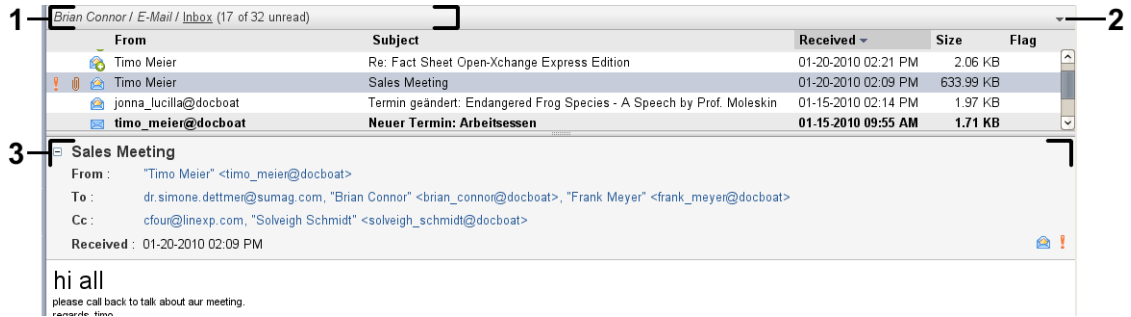

电子邮件概览窗口包含以下元素:

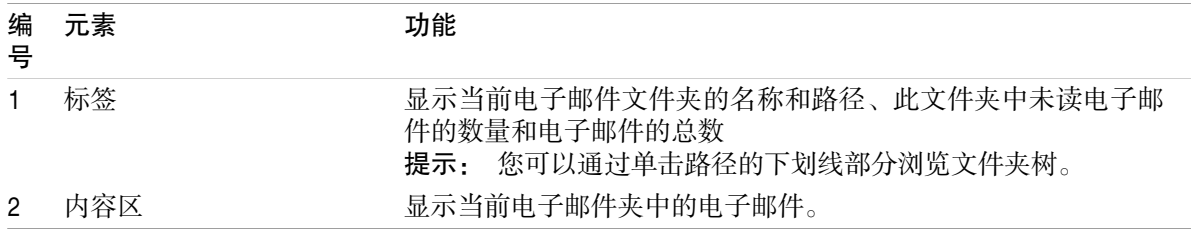

## <span id="page-11-2"></span><span id="page-11-1"></span>2.2. 显示电子邮件

以下视图可供使用:

列表视图。以表格形式显示电子邮件文件夹中的电子邮件。您可以通过单击一个列标题来对表格排 序。

水平拆分视图。在概览窗口的上部显示电子邮件列表视图,在下部显示所选电子邮件的内容。 垂直拆分视图。在概览窗口的左部显示电子邮件列表视图,在右部显示所选电子邮件的内容。

### 如何显示电子邮件:

1. 在文件夹树中选择一个电子邮件文件夹树。

2. 在 视图 面板选项卡中,单击 水平拆分、垂直拆分 或 列表 。

3. 如果您选择 水平拆分 或 垂直拆分,请在列表视图中选择一封电子邮件。

结果: 电子邮件的内容显示在不同的选项卡中。

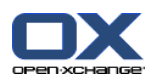

### <span id="page-12-0"></span>2.3. 发送电子邮件

您可以进行以下几种可能的操作:

发送新电子邮件 回复电子邮件

<span id="page-12-1"></span>转发电子邮件

### <span id="page-12-3"></span>2.3.1. 发送新电子邮件

### 如何发送新电子邮件:

- 1. 在 新建 面板选项卡中单击 新电子邮件 。 如果使用 紧密面板,单击面板中的 电子邮件 图标 ▲。 将打开 电子邮件 窗口。
- 2. 选择一个发件人地址。
- 3. 选择一名或多名收件人。
- 4. 输入主题。
- 5. 撰写电子邮件正文。
- 6. 如果需要,使用其他选项:

请求送达回执。

可在用户指南和联机帮助中找到详细信息。

7. 在面板中单击 发送 图标。窗口将关闭。

结果: 电子邮件被发送。电子邮件的一份副本保存在 已发送电子邮件 文件夹中。

提示: 您还可以单击 撰写电子邮件 发送新电子邮件,它在 编辑 面板选项卡中。

<span id="page-12-2"></span>提示: 您还可以使用 新电子邮件 功能, 它在其他模块的 选项卡中。在水平拆分或垂直拆分视图中, 您可以通过在电子邮件头中单击发件人来发送新电子邮件。

<span id="page-12-4"></span>提示: 在联系人模块中,您还可以通过地址卡或电话列表视图中的上下文菜单发送电子邮件。

### 2.3.1.1. 添加附件

#### 如何在 [电子邮件](#page-12-1) 窗口 中向电子邮件添加附件:

- 1. 在面板中单击 添加附件 > 附加本地文件 。 选择附件 对话窗口打开。
- 2. 在 选择附件 对话窗口中单击 浏览 。选择要作为附件添加的文件。关闭文件选择对话窗口。
- 3. 在 选择附件 对话窗口中单击 添加。文件被输入到列表字段中。
- 4. 要添加更多附件, 重复步骤 2 3。
- 5. 要删除一个附件,请在列表字段中选择该附件。然后单击 删除。
- 6. 在 选择附件 对话窗口中单击 确定。
- 结果: 附件的文件名显示在电子邮件正文下方。
- 提示: 要附加来自信息存储的文档, 在面板部分中单击 添加附件 -> 添加 InfoEntry。

添加附件。 附加您的 vCard。 输入具体的发件人。 设置优先级。

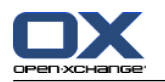

### <span id="page-13-2"></span><span id="page-13-0"></span>2.3.2. 回复电子邮件

#### 如何回复电子邮件:

- 1. 在水平拆分、垂直拆分或列表视图中选择一封电子邮件。
- 2. 在 编辑 面板中点击 回复。 如果使用 紧密面板,单击面板中的 回复。 如果要同时回复给抄送 列表中的收件人,点击 全部回复。电子邮件 窗口将被打开。
- 3. 输入电子邮件正文。
- 4. 在面板中单击 发送 图标。窗口将关闭。
- <span id="page-13-1"></span>结果: 电子邮件被发送。电子邮件的一份副本保存到 已发送电子邮件 文件夹中。

提示: 您还可以使用上下文菜单回复电子邮件。

### <span id="page-13-3"></span>2.3.3. 转发电子邮件

#### 如何转发电子邮件:

- 1. 在水平拆分、垂直拆分或列表视图中选择一封电子邮件。
- 2. 点击 转发,它在 编辑 面板选项卡中。 如果使用 紧密面板,单击面板中的 转发。 电子邮件 窗 口将打开。
- 3. 选择一名或多名收件人。
- 4. 输入电子邮件正文。
- 5. 在面板中单击 发送 图标。窗口将关闭。
- 结果: 电子邮件被发送。电子邮件的一份副本保存到 已发送电子邮件 文件夹中。
- 提示: 您还可以使用上下文菜单转发电子邮件。

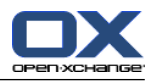

## <span id="page-14-1"></span><span id="page-14-0"></span>Chapter 3. 联系人模块

## <span id="page-14-3"></span>3.1. 联系人模块界面

<span id="page-14-2"></span>要打开模块,在标题栏中单击 联系人 图标 。

## <span id="page-14-4"></span>3.1.1. 联系人面板

联系人面板:

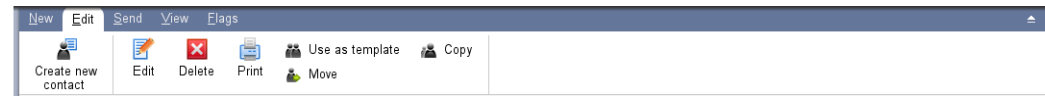

联系人面板在几个面板选项卡中包含以下功能:

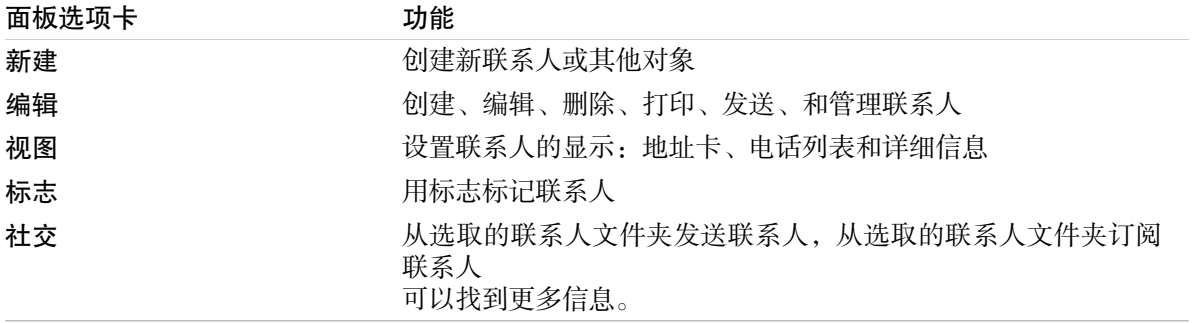

### 联系人面板,设置 紧密面板:

Flags > New > Flags > Edit E Delete + 2 Delete + 2 Use as template + 2 Send as vCard + 2 View > Flags >

联系人面板包含如下的功能:

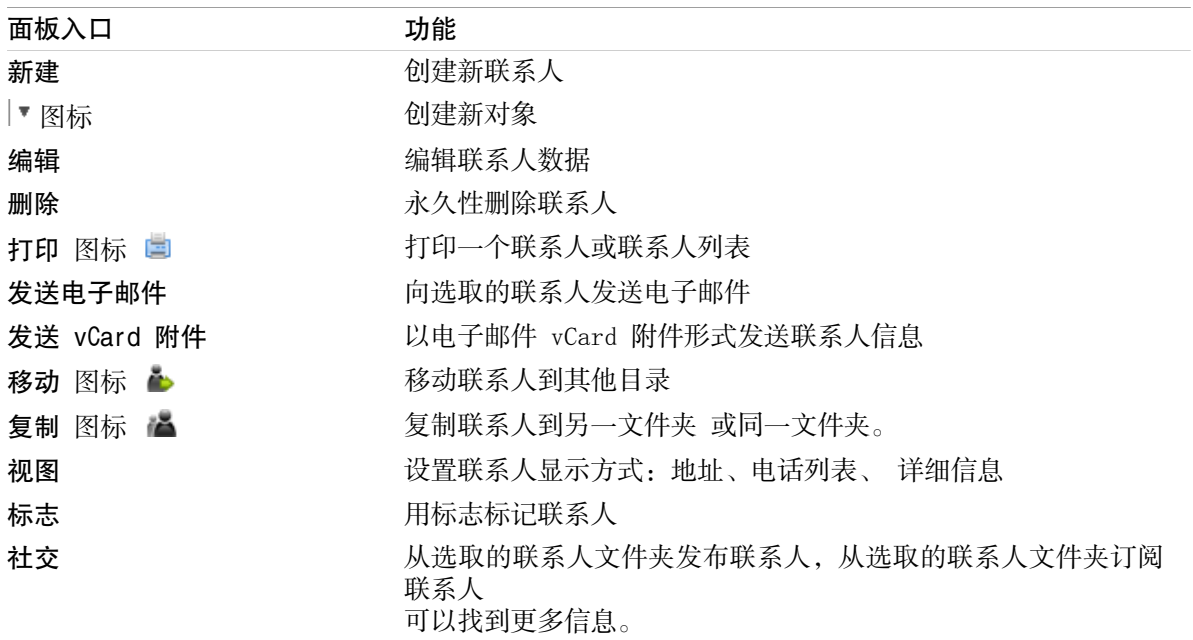

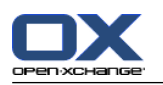

## <span id="page-15-0"></span>3.1.2. 联系人概览窗口

<span id="page-15-1"></span>联系人概览窗口、电话列表 视图:

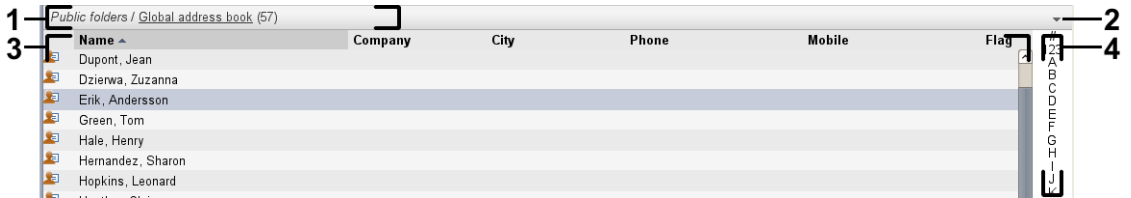

联系人概览窗口包含以下元素:

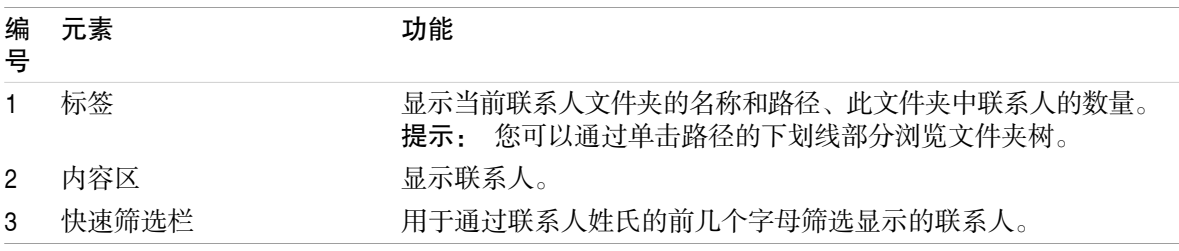

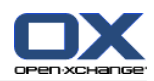

## <span id="page-16-1"></span><span id="page-16-0"></span>3.2. 查看联系人

以下视图可供使用:

电话列表。联系人以表格形式显示。您可以通过单击一个列标题来对表格排序。 地址卡视图。当前联系人文件夹的联系人作为地址卡显示。 详细信息视图。显示在电话列表或地址卡中选择的联系人的所有信息。

### 如何显示联系人:

- 1. 在文件夹树中选择一个联系人文件夹。
- 2. 在 视图 面板中点击 地址卡 或 电话列表。
- 3. 使用快速筛选栏筛选视图。
- 4. 要查看某联系人的所有详细信息,请进行以下操作:

选择联系人。

在 视图 面板中点击 详细信息。

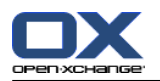

### <span id="page-17-4"></span><span id="page-17-0"></span>3.3. 创建联系人

如何创建新联系人:

- 1. 在 新建 面板中点击 联系人 图标。如果使用 紧密面板, 单击 联系人 面板图标 ■。。 联系人 窗口将打开。常规 选项卡显示。
- 2. 如果需要, 通过单击 文件夹 按钮并在弹出窗口中选择一个联系人文件夹来选择。
- 3. 在 常规 选项卡中输入联系人的业务资料。
- 4. 如果需要,使用其他选项:

添加类别。

如果需要,将联系人标记为私人联系人。

注: 您能将您在个人联系人文件夹中创建的联系人标记为私人联系人。

如果需要,在 私人 选项卡中输入联系人的私人资料。您可以从联系人的出生日期创建约会系 列。系列提醒您生日。

添加图片。

在 其他 选项卡中输入联系人的其他资料。

添加附件。

可在用户指南和联机帮助中找到详细信息。

- 5. 在面板中单击 保存 图标。窗口将关闭。
- <span id="page-17-1"></span>结果: 联系人已被创建。

<span id="page-17-2"></span>提示: 您还可以单击 创建新联系人 来创建新联系人, 它在 编辑 面板选项卡中。

### <span id="page-17-3"></span>3.4. 管理联系人

### 3.4.1. 搜索联系人

您可以通过搜索词在当前联系人文件夹中查找联系人。搜索词定义要搜索的字符串。 如果适合,搜索 的字符串可以包含 "\*" 为任何字元的通配符。搜索条件定义要为联系人数据的搜索词搜索。

以下联系人资料可用作搜索词:

名字、姓氏和显示名 电子邮件、电子邮件(私人)、电子邮件(其他) 公司、部门 地点、街道 标记

### 如何搜索联系人:

- 1. 在文件夹树中选择一个要搜索的联系人文件夹。
- 2. 选择"地址卡"或"电话列表"视图。
- 3. 要选择一个或多个搜索条件,单击 图标, 它在 搜索 输入字段的左边 。
- 4. 在输入字段中输入搜索词。
- 5. 单击搜索图标  $\blacksquare$ 。
- 6. 要删除搜索词,单击 重设 图标 X。

结果: 概览视图仅显示匹配搜索词的联系人。

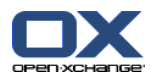

<span id="page-18-0"></span>如何显示当前联系人文件夹中的所有联系人:

在快速筛选栏中单击 完成。

### <span id="page-18-1"></span>3.4.2. 编辑联系人

如何编辑联系人:

- 1. 在详细信息视图中显示一名联系人或在地址卡或电话列表视图中选择一名联系人。
- 2. 在 编辑 面板选项卡中单击 编辑。 如果使用 紧密面板,单击面板条目 编辑。 联系人 窗口将打 开。
- 3. 编辑联系人数据。 中可以找到有关通讯组列表数据的描述。
- 4. 在面板中单击 保存 图标。窗口关闭。
- 结果: 联系人已被更新。

提示: 在地址卡或电话列表视图中,您还可以通过使用上下文菜单或双击联系人来编辑联系人。

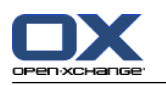

## <span id="page-19-1"></span><span id="page-19-0"></span>3.4.3. 作为 vCard 附件发送联系人

您可以作为电子邮件 vCard 附件发送某个联系人文件夹中的联系人。

### 如何作为 vCard 附件发送联系人:

- 1. 在地址卡或电话列表中选择一名或多名联系人。
- 2. 在 编辑 面板中单击 以 vCard 发送。 如果使用 紧密面板,单击面板条目 以 vCard 发送。 电 子邮件 窗口将打开。将会为选择的每一名联系人附加一个vCard。
- 3. 完成并发送电子邮件。
- 结果: 带有 vCard 附件的电子邮件将被发送。
- 提示: 您还可以使用上下文菜单以 vCard 附件的形式发送联系人。

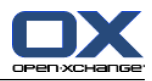

## <span id="page-20-1"></span><span id="page-20-0"></span>Chapter 4. 日历模块

## <span id="page-20-3"></span>4.1. 日历模块界面

<span id="page-20-2"></span>要打开模块,在标题栏中单击 日历 图标 圖。

### 4.1.1. 日历面板

日历面板:

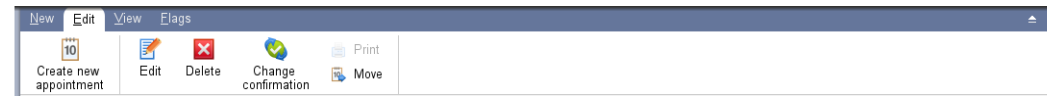

<span id="page-20-4"></span>日历模块在不同的面板选项卡中包含以下功能:

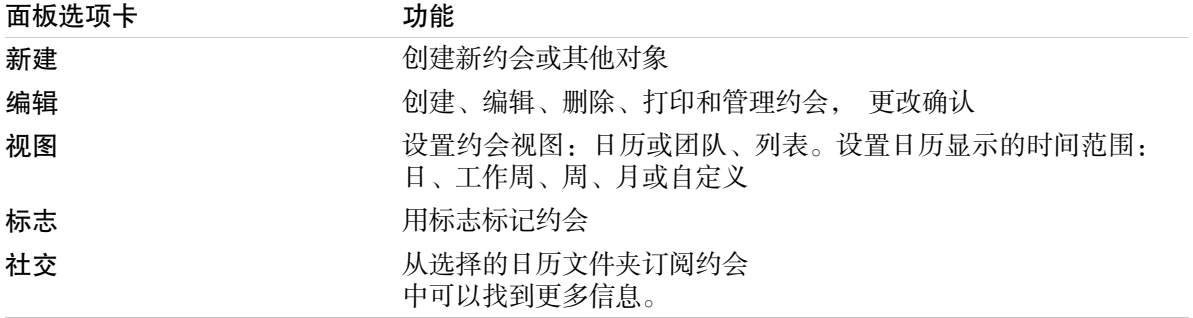

### 日历面板,设置 紧密面板:

iii New ▶ B Edit **M** Delete 
in Confirmation in it Move View ▶ Time Range ▶ Flags ▶ |

日历面板包含如下的功能:

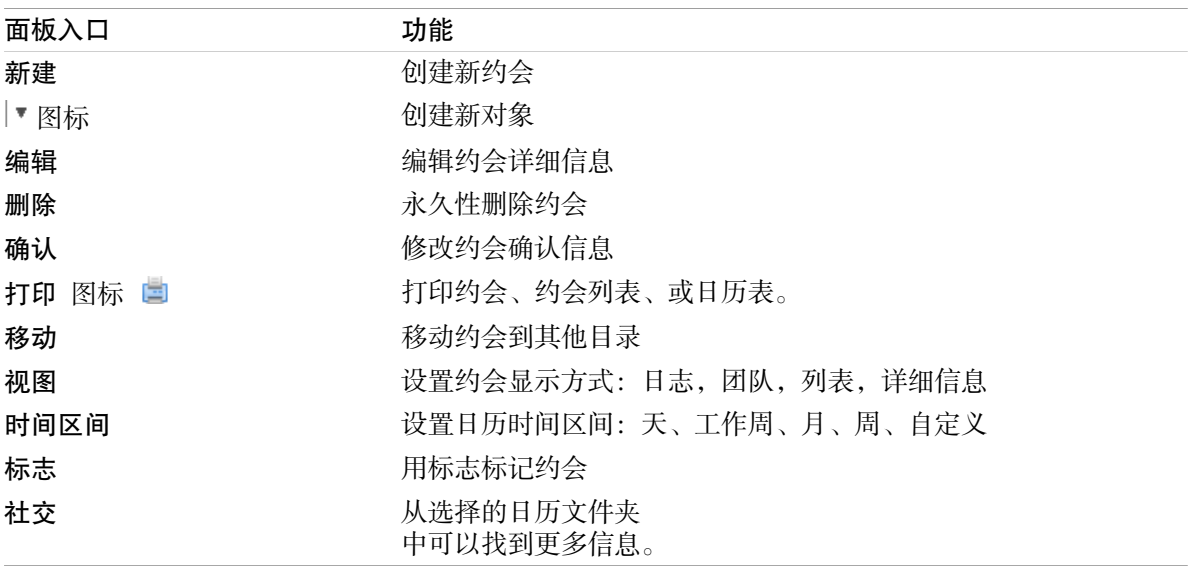

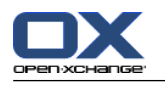

## <span id="page-21-1"></span><span id="page-21-0"></span>4.1.2. 日历概览窗口

日历概览窗口、 日历 视图、周 时间范围:

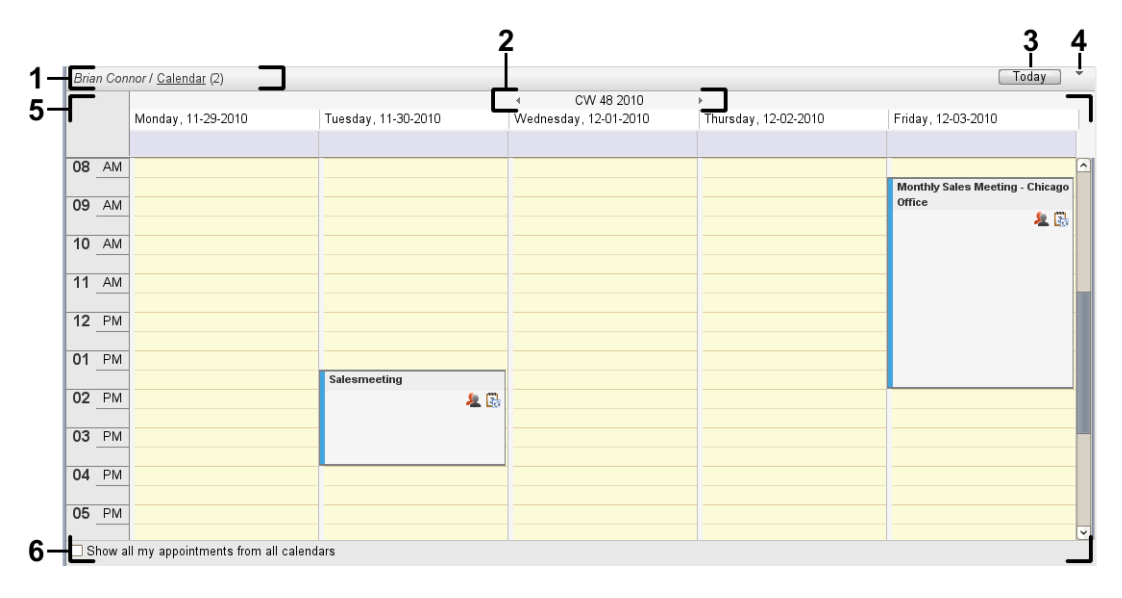

日历概览窗口包含以下元素:

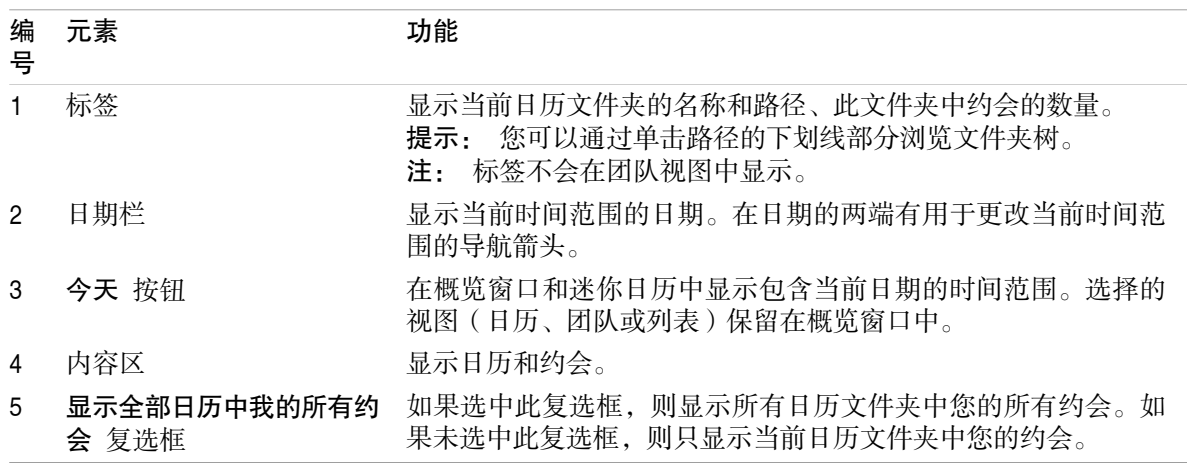

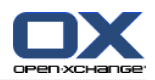

### <span id="page-22-3"></span><span id="page-22-0"></span>4.2. 查看日历和约会

以下视图可供使用:

日历视图。此视图显示包含日、周或月等具体时间范围的日历表。以一个矩形的形式显示约会。 团队视图。此视图显示用户和组的约会以及为单独约会预订的资源。用户可创建团队。在注销之后 也会保留团队。

列表视图。此视图以表格形式显示某个时间范围的约会。

详细信息视图。此视图显示在日历或列表视图中选择的约会的所有信息。

### 如何显示日历及其约会:

- 1. 在文件夹树中选择一个日历文件夹。
- 2. 在 视图 面板中点击 日历 或 列表。
- 3. 在 视图 面板中选择时间范围。
- <span id="page-22-1"></span>4. 要查看某约会的所有详细信息,请进行以下操作:

选择一个约会。

在 视图 面板中点击 详细信息。

### <span id="page-22-2"></span>4.3. 创建约会

如何创建新约会:

- 1. 在 新建 面板选项卡中单击 约会 图标。 如果使用 紧密面板,单击面板条目 约会 面板图标 的。 将打开 约会 窗口。 约会 选项卡打开。
- 2. 如果需要,通过单击 文件夹 按钮并在弹出窗口中选择一个日历文件夹来选择一个日历文件夹。
- 3. 输入约会的描述、地点和注释。
- 4. 为约会选择一个开始日期和结束日期。。
- 5. 设置约会提醒。。
- 6. 选择可用性视图。 已预定、暂定、出差或空闲。
- 7. 如果需要,使用其他选项:
	- 创建约会系列。。
	- 向约会添加类别。。
	- 如果需要,将约会标记为私人约会。。
	- 向约会添加更多参与者和资源。检查参与者和资源是否可用于约会。。
	- 向约会添加附件。。
	- 可在用户指南和联机帮助中找到详细信息。
- 8. 在面板中单击 保存 图标。窗口将关闭。
- 结果: 约会即已创建。
- 提示: 您还可以通过单击 创建新约会 来创建新约会, 它在 编辑 面板选项卡中。

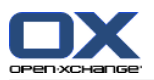

### <span id="page-23-1"></span><span id="page-23-0"></span>4.4. 管理与约会

### <span id="page-23-4"></span>4.4.1. 编辑约会

### 如何编辑约会:

- 1. 在详细信息视图中显示一个约会或在列表视图、日历视图或团队视图中选择一个约会。
- 2. 在 编辑 面板选项卡中单击 编辑。 如果使用 紧密面板,单击面板条目 编辑。。 约会 窗口将打 开。
- 3. 编辑约会数据。4.3: [创建约会](#page-22-1) 中可以找到全面的描述。
- 4. 在面板中单击 保存 图标。窗口关闭。

结果: 约会即已修改。

### 如何编辑约会标题:

- 1. 在日历视图中选择一个约会。
- 2. 单击约会标题。
- <span id="page-23-2"></span>3. 编辑标题。
- <span id="page-23-3"></span>4. 按 Enter 键。

### 4.4.2. 使用拖放编辑约会

### 如何将约会拖到另一天:

1. 在工作周、月、周或自定义日历视图中显示一个约会。

2. 将鼠标指针移到显示约会的矩形上。鼠标指针变为一个手形图形。

3. 将约会拖到时间范围内的另一天或迷你日历中的某一天。

结果: 约会被移至所选日期。

### 如何更改约会的时间:

1. 在工作周、月、周或自定义日历视图中显示一个约会。

- 2. 将鼠标指针移到显示约会的矩形上。鼠标指针变为一个手形图形。
- 3. 将约会拖到时间范围内的另一个时间。

结果: 约会被移至所选时间。

### 如何更改约会的开始和结束日期:

- 1. 在工作周或自定义日历视图中显示一个约会。
- 2. 将鼠标指针移到显示约会的矩形的上边框或下边框。鼠标指针变为一个双箭头。
- 3. 向下或向下将边框拖到时间范围内的另一个时间。
- 结果: 约会的开始和结束时间改变。

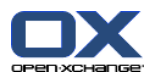

### <span id="page-24-3"></span><span id="page-24-0"></span>4.4.3. 用 CalDAV 同步约会

CalDAV 帮助您访问 Open-Xchange 服务器日历和与像 Mozilla Thunderbird 的客户端软件同步约 会。

<span id="page-24-1"></span>注: 要使用这个功能, Open-Xchange 服务器上要提供 CalDAV。如果您不确定,请联系您的管理员 或主办人。

### <span id="page-24-2"></span>4.4.3.1. 用 Thunderbird 同步

以下先决条件必须符合:

Mozilla Thunderbird 的当前版本必须安装好。

Mozilla Thunderbird Lightning add-on 的当前版本必须安装好。这个 add-on 包括约会和任务 的应用程序。

Thunderbird 已设置 Open-Xchange 电子邮件帐户的访问。

注意以下限制:

Thunderbird 只能同步单一日历文件夹。为了在 Open-Xchange 组件和 Thunderbird 中同步多个 日历文件夹,您必须分别为每一个日历文件夹设置同步。

Open-Xchange 服务器不支持以下提醒:

约会开始之后会发送提醒

多个提醒

提醒不属于 'DISPLAY' 类型

如果您在 Thunderbird 为约会或循环设置这种提醒, Open-Xchange 服务器会删除提醒。

不支持 iCal 资源的 "URL" 属性。

不支持附件。

标示 "privat" 的约会,Open-Xchange 服务器会把 "CLASS" 属性设置成 "PRIVATE" 后汇出。

Open-Xchange 服务器会把 "CONFIDENTIAL" 和 "PRIVATE" 属性都当成 "PRIVATE" 汇入。

警告:Open-Xchange 服务器不支持多个参与者的私人约会。如果您在 Thunderbird 把有几个参与者 的约会标示成私人约会, Open-Xchange 服务器会删除参与者而不通知您。

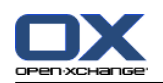

### 如何在 Thunderbird 访问您的日历:

1. 检查以下要求:

Thunderbird 能够访问网路。

可以访问 Open-Xchange 服务器。

- 2. 在 Open-Xchange 组件中的日历文件夹上右击。选择 属性。写下 CalDAV URL 数值或复制到剪贴 板。
- 3. 在 Thunderbird 菜单栏点击 约会和任务 > 日历。
- 4. 在菜单栏点击 文件 > 新建 > 日历。创建新日历 窗口打开。
- 5. 选择 在网路。单击 下一步。
- 6. 选择 CalDAV 格式。如 地址 使用第 2 步要求的数值。为了在没有网路连接的时候访问约会, 打 开 缓存。单击 下一步。
- 7. 在 名称 输入日历文件夹的名称。您可以为日历选择一个颜色。设置约会提醒要否显示。选择一个 电子邮件地址。单击 下一步。
- 8. 如果您被要求凭据,使用 Open-Xchange 服务器的用户名和密码。

结果: 短时间后日历文件夹会同步。

为了同步更多日历文件夹,在每个日历文件夹重复步骤。

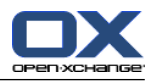

## <span id="page-26-1"></span><span id="page-26-0"></span>Chapter 5. 任务模块

## <span id="page-26-3"></span>5.1. 任务模块界面

<span id="page-26-2"></span>要打开模块,在标题栏中单击任务图标图。

### <span id="page-26-4"></span>5.1.1. 任务面板

任务面板:

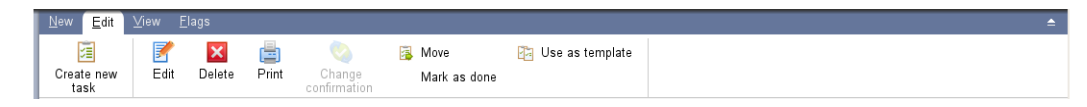

任务面板在不同的面板选项卡中包含以下功能:

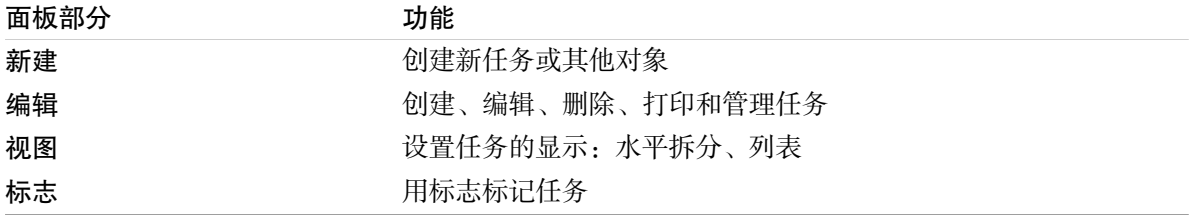

### 任务面板,设置 紧密面板:

**Fill New ▶ By Edit X Delete A Sonfirmation B Move B View ▶ Flags ▶** 

任务面板包含如下的功能:

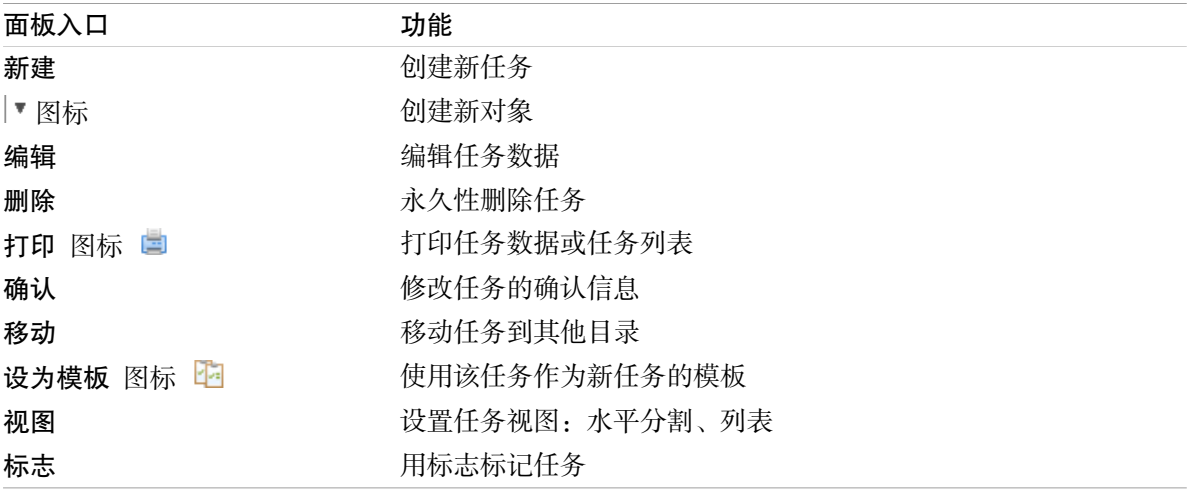

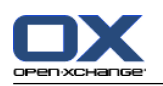

## <span id="page-27-0"></span>5.1.2. 任务概览窗口

<span id="page-27-1"></span>任务概览窗口、 列表 视图:

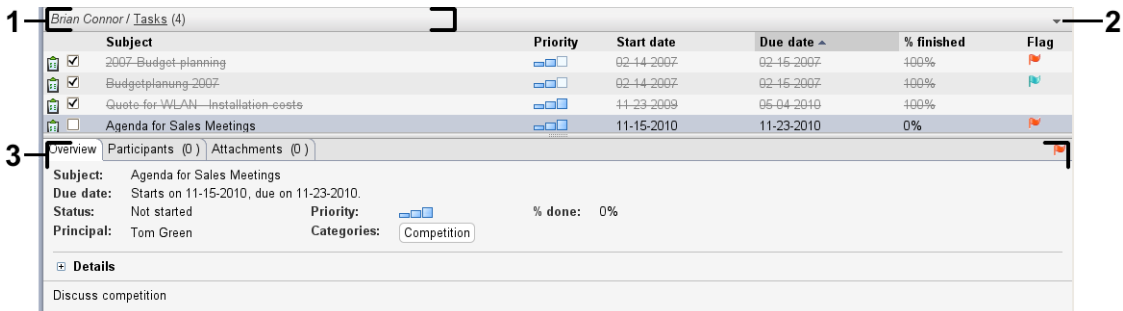

任务概览窗口包含以下元素:

![](_page_27_Picture_77.jpeg)

![](_page_28_Picture_2.jpeg)

### <span id="page-28-3"></span><span id="page-28-0"></span>5.2. 查看任务

以下视图可供使用:

水平拆分视图。在概览窗口的上部显示任务列表视图,在概览窗口的下部显示所选任务的详细信 息。

列表视图。以表格形式显示任务。

如何显示任务:

- 1. 在文件夹树中选择一个任务文件夹。
- 2. 在 视图 面板中点击 水平分割 或 列表。
- <span id="page-28-1"></span>3. 如果您选择 水平拆分,请在列表视图中选择一个任务。

结果: 所选任务的内容显示在不同的选项卡中。

### <span id="page-28-2"></span>5.3. 创建任务

如何创建新任务:

- 1. 在 新建 面板中点击 任务 图标。如果使用 紧密面板, 单击 任务 面板图标 圖。。任务窗口将 打开。任务 选项卡显示。
- 2. 如果需要选择一个任务文件夹,通过单击 文件夹 按钮并在弹出窗口中选择一个任务文件夹。
- 3. 输入任务的主题和说明。
- 4. 设置任务的优先级。
- 5. 设置截止日和开始日期。
- 6. 设置任务提醒。
- 7. 如果需要,使用其他选项:
	- 将任务标记为私人任务。
	- 创建任务系列。
	- 向任务添加类别。
	- 设置任务的详细信息。
	- 向任务添加更多参与者。
	- 向任务添加附件。
	- 可在用户指南和联机帮助中找到详细信息。
- 8. 在面板中单击 保存 图标。窗口关闭。
- 结果: 任务已创建。编辑状态设置为 未开始 或 0 % 已完成。
- 提示: 您还可以单击 创建新任务 来创建新任务,它在 编辑 面板选项卡中。 还可以在面板的其他模块中调用 新任务 功能。 在水平拆分或列表视图中双击一个空白区域。任务 窗口打开。

![](_page_30_Picture_0.jpeg)

## <span id="page-30-1"></span><span id="page-30-0"></span>Chapter 6. 信息存储模块

## <span id="page-30-3"></span>6.1. 信息存储模块界面

<span id="page-30-2"></span>要打开模块,单击 信息存储 图标 a, 它在 标题栏中。

## <span id="page-30-4"></span>6.1.1. 信息存储面板

信息存储面板:

![](_page_30_Picture_190.jpeg)

信息存储面板在不同的面板选项卡中包含以下功能:

![](_page_30_Picture_191.jpeg)

### 信息存储面板,设置 紧密面板:

B New > Flags > |

消息存储面板包含如下的功能:

![](_page_30_Picture_192.jpeg)

![](_page_31_Picture_2.jpeg)

## <span id="page-31-0"></span>6.1.2. 信息存储概览窗口

<span id="page-31-1"></span>信息存储概览窗口、 列表 视图:

![](_page_31_Picture_77.jpeg)

### 信息存储概览窗口包含以下元素:

![](_page_31_Picture_78.jpeg)

![](_page_32_Picture_2.jpeg)

## <span id="page-32-3"></span><span id="page-32-0"></span>6.2. 查看信息存储项

以下视图可供使用:

水平拆分视图。在概览窗口的上部显示信息存储项的列表视图,在概览窗口的下部显示所选信息存 储项的所有详细信息。

列表视图。以表格形式显示信息存储项。

### 如何显示信息存储项:

- 1. 在文件夹树中选择一个信息存储文件夹。
- 2. 在 视图 面板中点击 水平分割 或 列表。
- <span id="page-32-1"></span>3. 如果您选择 水平拆分,请在列表视图中选择一个信息存储项。 结果: 所选信息存储项的内容显示在不同的选项卡中。

### <span id="page-32-2"></span>6.3. 创建信息存储项

### 如何创建新的信息存储项:

- 1. 在 新建 面板选项卡中单击 文档 图标 。 如果使用 紧密面板,单击 InfoEntry 面板图标 ■。 。 文档窗口将打开。
- 2. 如果需要选择一个信息存储文件夹,通过单击 文件夹 按钮并在弹出窗口中选择一个 InfoStore 文件夹。
- 3. 在 标题 输入字段中输入一个标题。
- 4. 在 标题 字段中输入一个标题。

通过在 链接/URL 字段中输入一个互联网地址来添加网站书签。提示: 从浏览器的地址栏将互 联网地址复制到该字段。

- 添加文档。
- 添加类别。
- 添加注释。

可在用户指南和联机帮助中找到详细信息。

- 5. 在面板中单击 保存 图标。窗口关闭。
- 结果: 信息存储项即已创建。
- 提示: 您还可以单击 创建新文档 来创建新的信息存储项,它在 编辑 面板选项卡中。 您可以在其他模块的面板选项卡中激活 新信息存储项 功能。

在水平拆分或列表视图中双击一个空白区域。InfoStore 条目 窗口将被打开。

![](_page_33_Picture_2.jpeg)

### <span id="page-33-1"></span><span id="page-33-0"></span>6.3.1. 添加文档

如何在 信息存储项 窗口中向信息存储项添加文档:

- 1. 单击 文件 按钮。
- 2. 单击 浏览 按钮。
- 3. 选择要作为附件添加的文件。关闭文件选择对话窗口。
- 4. 在面板中单击 保存 图标。版本注释 窗口打开。
- 5. 如果您愿意,请在 版本注释 窗口中输入注释。单击 确定。如果您不想输入注释,请单击 无注 释。
- 结果: 文档上载到服务器。一旦上载完成, 信息存储项 窗口即关闭。

![](_page_34_Picture_0.jpeg)

## <span id="page-34-0"></span>索引

符号 任务, [23](#page-26-1) 创建, [25](#page-28-2) 视图, [25](#page-28-3) 任务模块, [23](#page-26-1) 概览窗口, [24](#page-27-1) 界面, [23](#page-26-3) 面板, [23](#page-26-4) 信息存储, [27](#page-30-1) 创建项目, [29](#page-32-2) 查看条目, [29](#page-32-3) 信息存储模块, [27](#page-30-1) 概览窗口, [28](#page-31-1) 界面, [27](#page-30-3) 面板, [27](#page-30-4) 信息存储项目 创建, [29](#page-32-2) 添加文档, [30](#page-33-1) 创建 消息存储项, [29](#page-32-2) 发送 电子邮件, [9](#page-12-3) 回复电子邮件, [10](#page-13-2) 快速筛选栏, [12](#page-15-1) 悬停窗口, [5](#page-8-2) 起始页, [5](#page-8-2) 起始页,编辑项目, [6](#page-9-4) 搜索 联系人, [14](#page-17-3) 新 电子邮件, [9](#page-12-3) 新建 任务, [25](#page-28-2) 约会, [19](#page-22-2) 联系人, [14](#page-17-4) 日历, [17](#page-20-1) 用 Thunderbird 同步约会, [21](#page-24-2) 视图, [19](#page-22-3) 日历模块 概览窗口, [18](#page-21-1) 界面, [17](#page-20-3) 面板, [17](#page-20-4) 显示 电子邮件, [8](#page-11-2) 查看 信息存储条目, [29](#page-32-3) 日历和约会, [19](#page-22-3) 标题栏, [3](#page-6-1) 概览窗口 任务模块, [24](#page-27-1) 信息存储模块, [28](#page-31-1) 日历模块, [18](#page-21-1) 电子邮件模块, [8](#page-11-3) 联系人模块, [12](#page-15-1)

模块 任务, [23](#page-26-1) 信息存储, [27](#page-30-1) 打开, [6](#page-9-5) 日历, [17](#page-20-1) 电子邮件, [7](#page-10-1) 联系人, [11](#page-14-1) 起始页, [1](#page-4-1) 模块日历, [17](#page-20-1) 添加附件 电子邮件, [9](#page-12-4) 电子邮件, [7](#page-10-1) 减少风险, [8](#page-11-2) 发送, [9](#page-12-3) 回复, [10](#page-13-2) 显示, [8](#page-11-2) 查看电子邮件, [7](#page-10-1) 添加附件, [9](#page-12-4) 转发, [10](#page-13-3) 电子邮件模块, [7](#page-10-1) 概览窗口, [8](#page-11-3) 界面, [7](#page-10-3) 面板, [7](#page-10-4) 约会 使用拖放编辑约会, [20](#page-23-3) 创建, [19](#page-22-2) 用 CalDAV 同步约会, [21](#page-24-3) 用 Thunderbird 同步约会, [21](#page-24-2) 编辑, [20](#page-23-4) 编辑标题, [20](#page-23-4) 视图, [19](#page-22-3) 编辑 约会, [20](#page-23-4) 联系人, [15](#page-18-1) 起始页中的项目, [6](#page-9-4) 联系人, [11](#page-14-1) 作为 vCard 附件发送, [16](#page-19-1) 创建, [14](#page-17-4) 搜索, [14](#page-17-3) 编辑, [15](#page-18-1) 视图, [13](#page-16-1) 联系人模块, [11](#page-14-1) 概览窗口, [12](#page-15-1) 界面, [11](#page-14-3) 面板, [11](#page-14-4) 视图 任务, [25](#page-28-3) 联系人, [13](#page-16-1) 起始页, [1](#page-4-1) 元素, [1](#page-4-3) 创建新对象, [6](#page-9-6) 悬停窗口, [5](#page-8-2) 打开模块, [6](#page-9-5) 标题栏, [3](#page-6-1) 概观窗口, [5](#page-8-3) 界面, [1](#page-4-4) 编辑项目, [6](#page-9-4)

![](_page_35_Picture_0.jpeg)

边栏, [2](#page-5-1) 面板, [4](#page-7-1) 转发电子邮件, [10](#page-13-3) 边栏, [2](#page-5-1) 面板 任务模块, [23](#page-26-4) 信息存储模块, [27](#page-30-4) 日历模块, [17](#page-20-4) 电子邮件模块, [7](#page-10-4) 联系人模块, [11](#page-14-4) 起始页, [4](#page-7-1)

## C

CalDAV 定义, [21](#page-24-3) 用 Thunderbird 同步约会, [21](#page-24-2)

## T

Thunderbird 用 CalDAV 同步约会, [21](#page-24-2)

## U

UWA 模块 定义, [5](#page-8-3)

## V

vCard 作为 vCard 附件发送联系人, [16](#page-19-1)